# **Инструкция по личному кабинету**

# <span id="page-1-0"></span>Оглавление

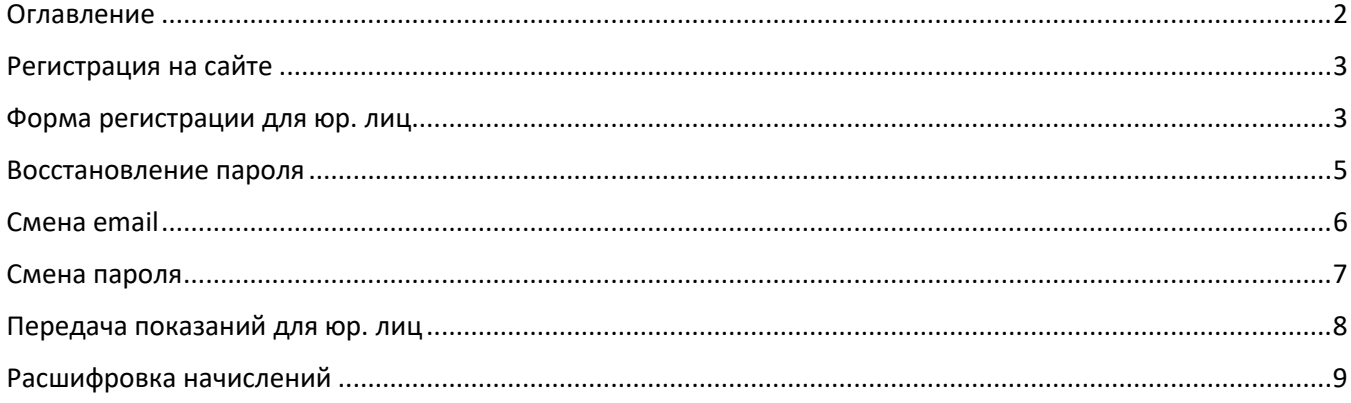

## **Инструкции по личному кабинету**

# <span id="page-2-0"></span>Регистрация на сайте

Для того чтобы зарегистрироваться на сайте необходимо зайти на страницу «Личный кабинет» и кликнуть по ссылке «Зарегистрироваться».

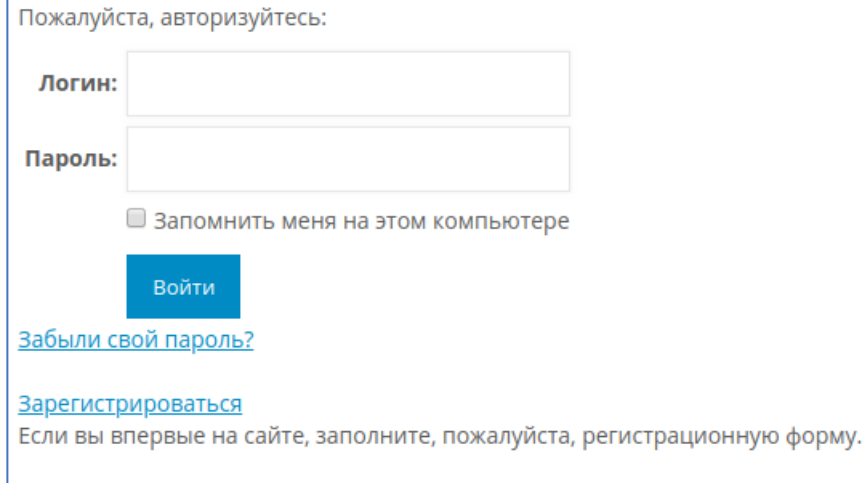

**Рисунок 1. Форма авторизации**

В верхней части формы пользователь может выбрать какую регистрацию он хочет пройти (как физическое лицо или как юридическое). В зависимости от того, какой вид регистрации выберет пользователь, ему отобразятся необходимые для этого вида регистрации поля.

# <span id="page-2-1"></span>Форма регистрации для юр. лиц

Вид формы регистрации для юридических лиц:

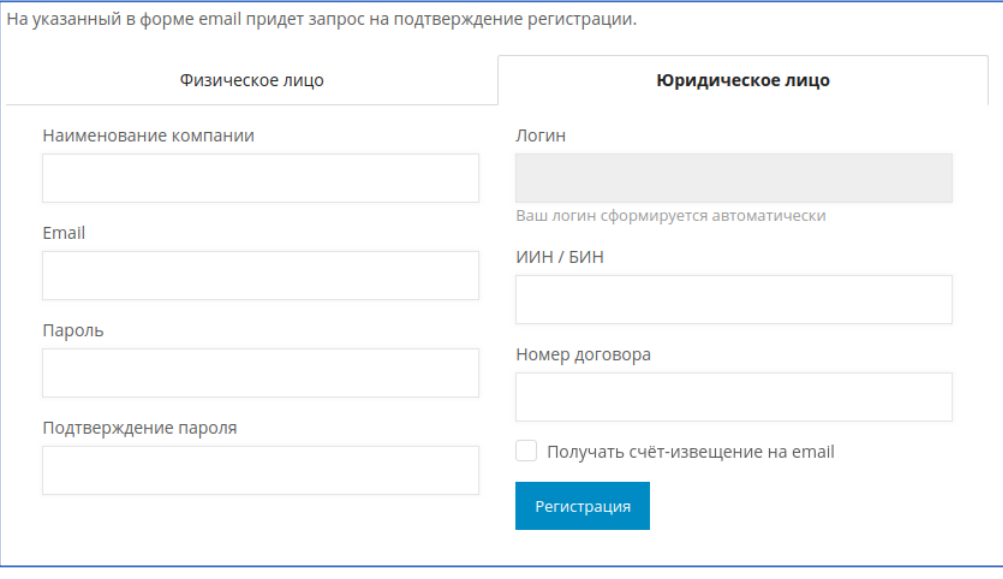

**Рисунок 2. Форма регистрации (юр. лица)**

Пользователь должен заполнить все поля формы регистрации. Поле «Логин» заполняется автоматически в зависимости от номера договора (для юридических лиц логин — номер договора с приставкой vk («Водоканал»)). Для юридического лица с номером договора «123» логином будет «vk123».

После успешной регистрации появится сообщение:

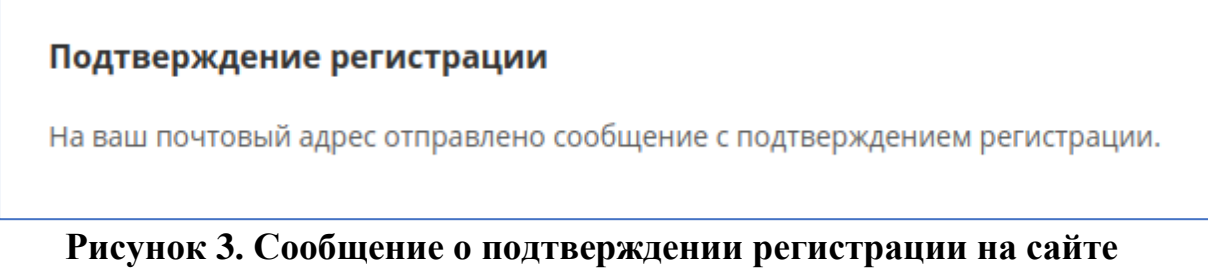

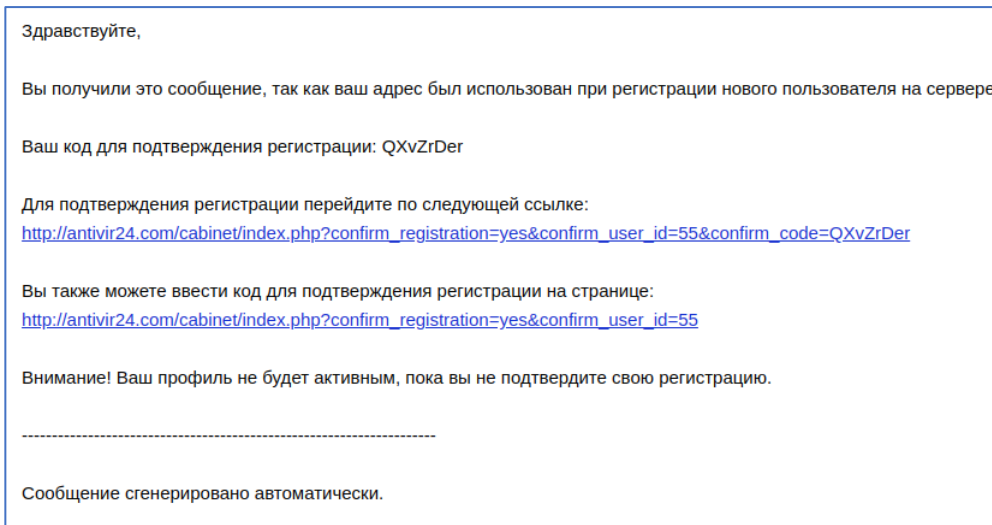

**Рисунок 4. Сообщение о подтверждении регистрации в письме**

Чтобы автоматически подтвердить регистрацию пользователю необходимо кликнуть на первую ссылку. Результатом будет следующее сообщение над формой авторизации.

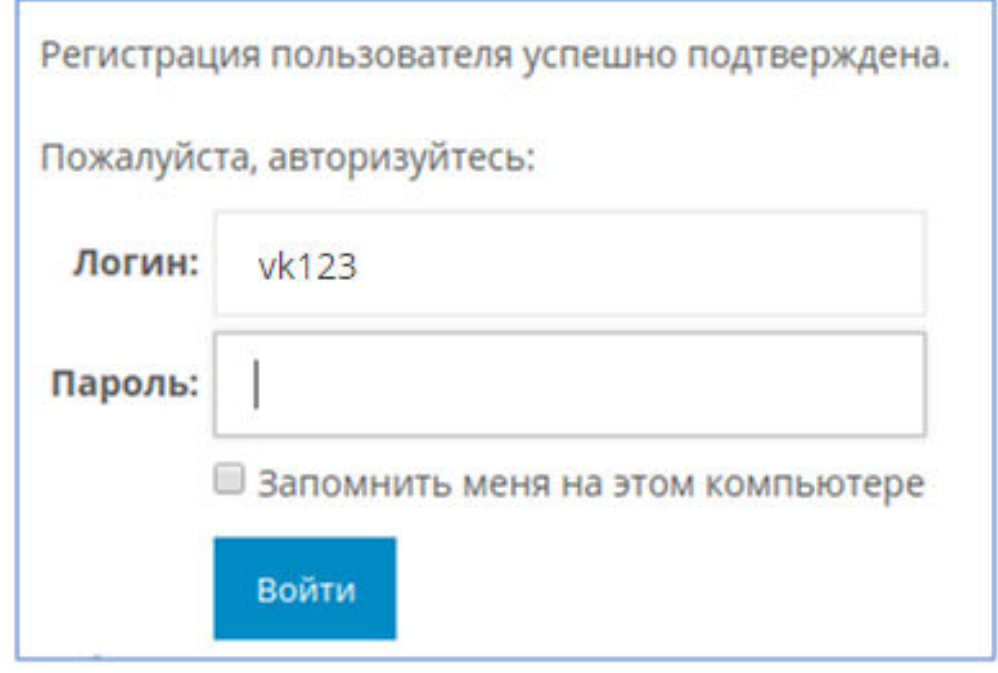

**Рисунок 5. Форма авторизации (после успешной регистрации)**

<span id="page-4-0"></span>Далее пользователь может авторизоваться на сайте и начать пользоваться функциями личного кабинета.

#### Восстановление пароля

Если пользователь забыл пароль, он может кликнуть по ссылке «Забыли пароль?» под формой авторизации и перейти на следующую страницу:

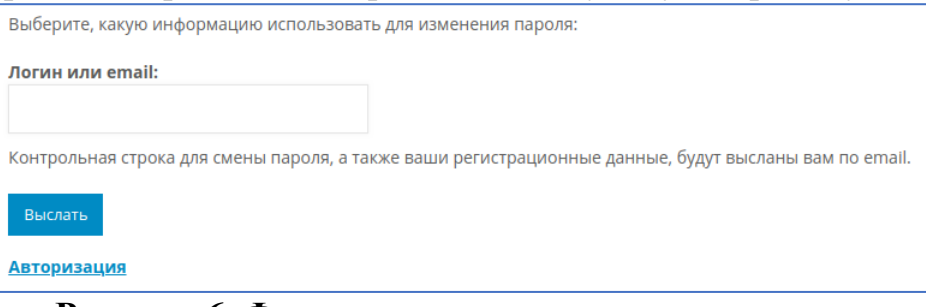

**Рисунок 6. Форма восстановления пароля**

После того, как пользователь введет свой логин или адрес электронной почты, ему на почту отправится письмо следующего вида:

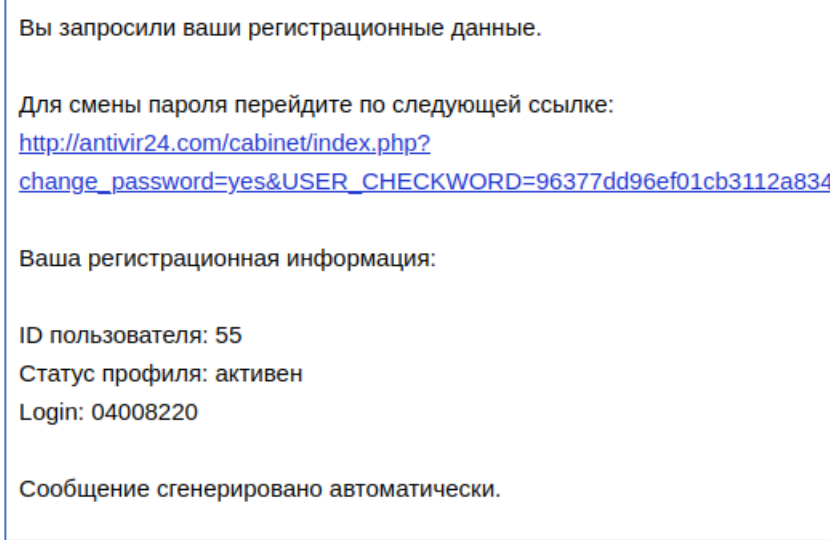

**Рисунок 7. Письмо со ссылкой на восстановление пароля**

Если кликнуть по ссылке, откроется форма, в которой можно сменить пароль для учётной записи. В данном случае, пользователю необходимо ввести ИИН / БИН и Лицевой счёт / Номер договора.

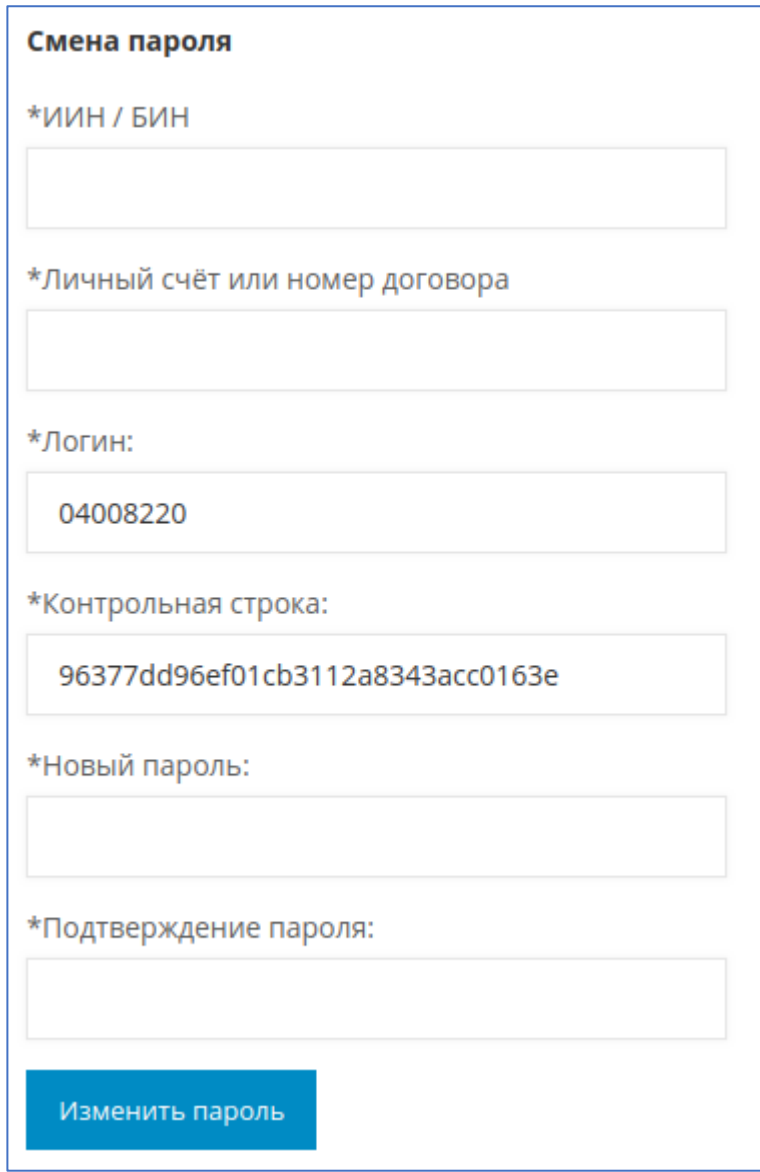

**Рисунок 8. Форма смены пароля**

# <span id="page-5-0"></span>Смена email

Чтобы сменить адрес электронной почты, необходимо открыть страницу смены email в личном кабинете:

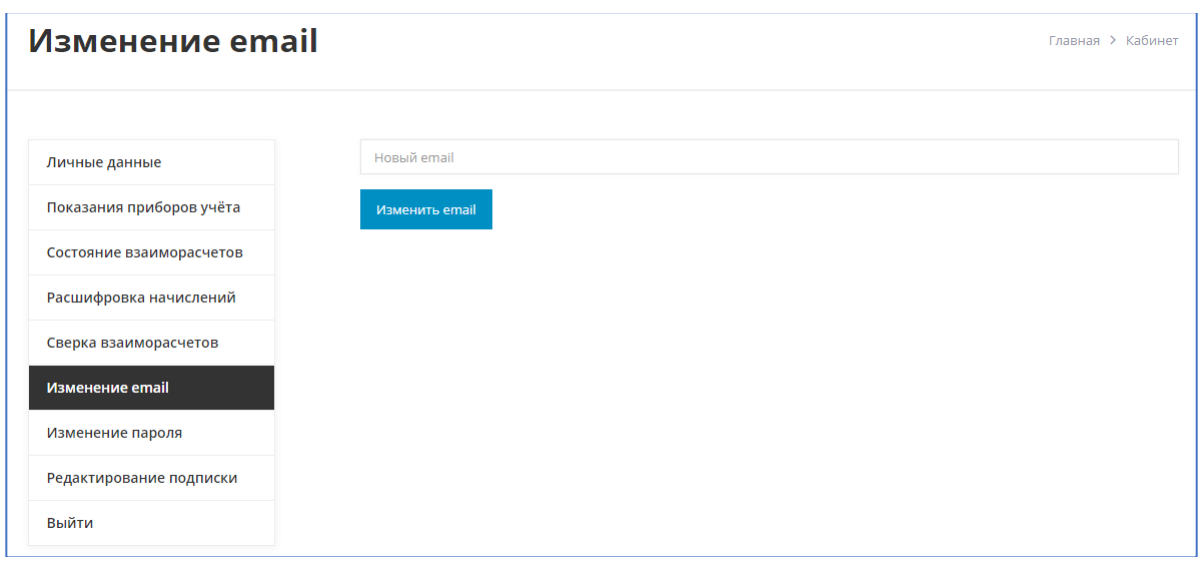

**Рисунок 9. Страница смены email** 

Далее необходимо ввести новый адрес в поле ввода и нажать на кнопку «Изменить email».

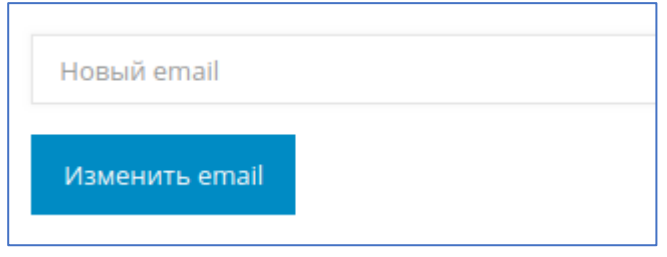

**Рисунок 10. Форма изменения email** 

## <span id="page-6-0"></span>Смена пароля

Чтобы сменить пароль, необходимо открыть страницу смены пароля в личном кабинете:

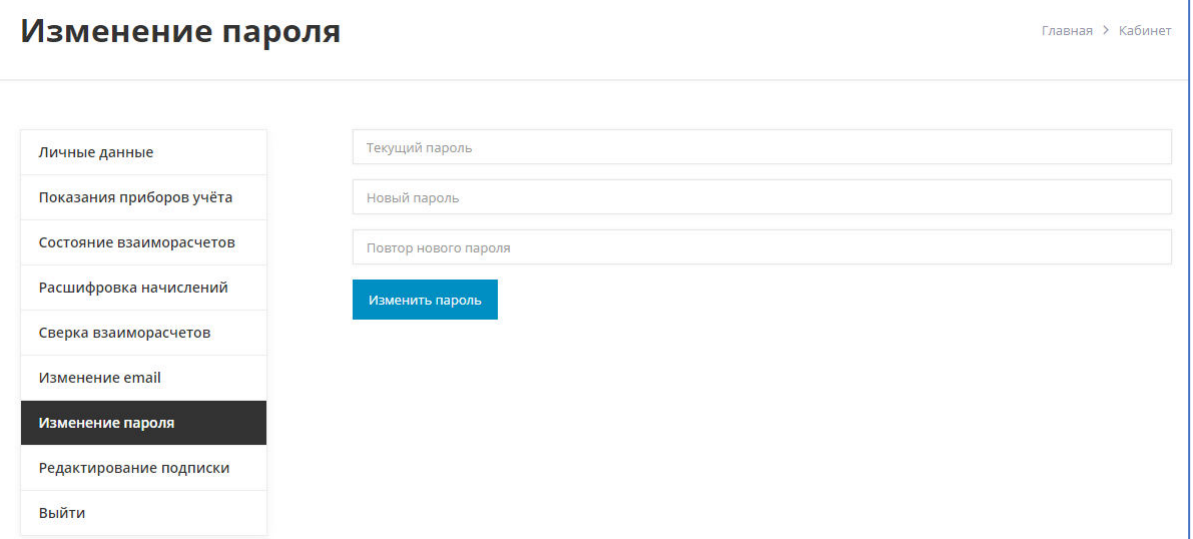

**Рисунок 11. Страница смены пароля**

Далее ввести текущий и новый пароль в поля ввода и нажать на кнопку «Изменить пароль».

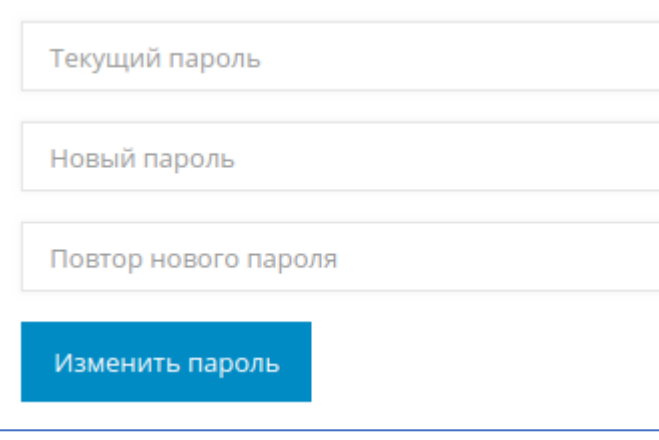

**Рисунок 12. Форма изменения пароля**

#### <span id="page-7-0"></span>Передача показаний для юр. лиц

| Вода                                                                                                 | Завод № | Дата<br>поверки | Состояние<br>водомера              | Дата<br>предыдущ.<br>показаний | Предыдущ.<br>показания | <b>Источник</b><br>предыдущ.<br>показаний | Текущие<br>показания | Дата<br>передачи<br>показаний | <b>Источник</b><br>показаний |
|----------------------------------------------------------------------------------------------------|---------|-----------------|------------------------------------|--------------------------------|------------------------|-------------------------------------------|----------------------|-------------------------------|------------------------------|
| Хол                                                                                                  |         |                 | 12223773   2023-09-10   Установлен |                                |                        |                                           | 00000145.554         | 2019-12-03                    | Сайт                         |
| <b>Fop</b>                                                                                           |         |                 | Снят                               |                                |                        |                                           |                      |                               |                              |
| Установлен теплосчётчик: Да<br>Необходимо предоставить распечатку суточных параметров теплоснабжения |         |                 |                                    |                                |                        |                                           |                      |                               |                              |
| Ваши показания в обработке!                                                                          |         |                 |                                    |                                |                        |                                           |                      |                               |                              |
| Уважаемый потребитель! Проверьте правильность ввода показаний приборов учёта                         |         |                 |                                    |                                |                        |                                           |                      |                               |                              |
| Передать показания                                                                                   |         |                 |                                    |                                |                        |                                           |                      |                               |                              |

**Рисунок 13. Таблица показаний учёта (юр. лица)**

Для передачи показаний приборов учета используя инструменты сайта, необходимо выбрать пункт меню «Показания приборов учета».

На странице в табличной форме отражается список установленных приборов учета, с отражением информации о датах поверки, предыдущих и текущих показаниях счетчика.

В столбце «Показания текущего месяц» можно редактировать показания, которые уже переданы в этом месяце или ввести новые. После ввода показаний необходимо нажать на кнопку «Передать показания».

Если указать показания только по одному счётчику, то появится окно, в котором необходимо подтвердить передачу показаний только по одному счётчику. Если нажать кнопку «Отмена», показания не будут зарегистрированы.

При передаче данных существуют несколько дополнительных условий:

1. Если пользователь пытается передать показания по счётчику, у которого не отражаются данные по заводскому номеру, то ему выдается сообщение «Показания на водомер без заводского номера не передаются!».

В данном случае потребителю необходимо предоставить документы по счетчикам в абонентный отдел водоканала.

2. Если пользователь пытается передать показания счётчика, статус которого «Снят», то ему выводится сообщение «Невозможно передать показания на не работающий прибор учета!»

## <span id="page-8-0"></span>Расшифровка начислений

Когда пользователь открывает страницу, загружаются данные за предыдущий месяц. В верхней части формы можно выбрать период, за который необходимо сформировать расшифровку (месяц и год) и нажать на кнопку «Показать расшифровку».

После того, как таблица за необходимый период сформировалась, эту таблицу можно скачать в формате pdf или отправить pdf-файл на почту пользователю с помощью соответствующих кнопок под таблицей.

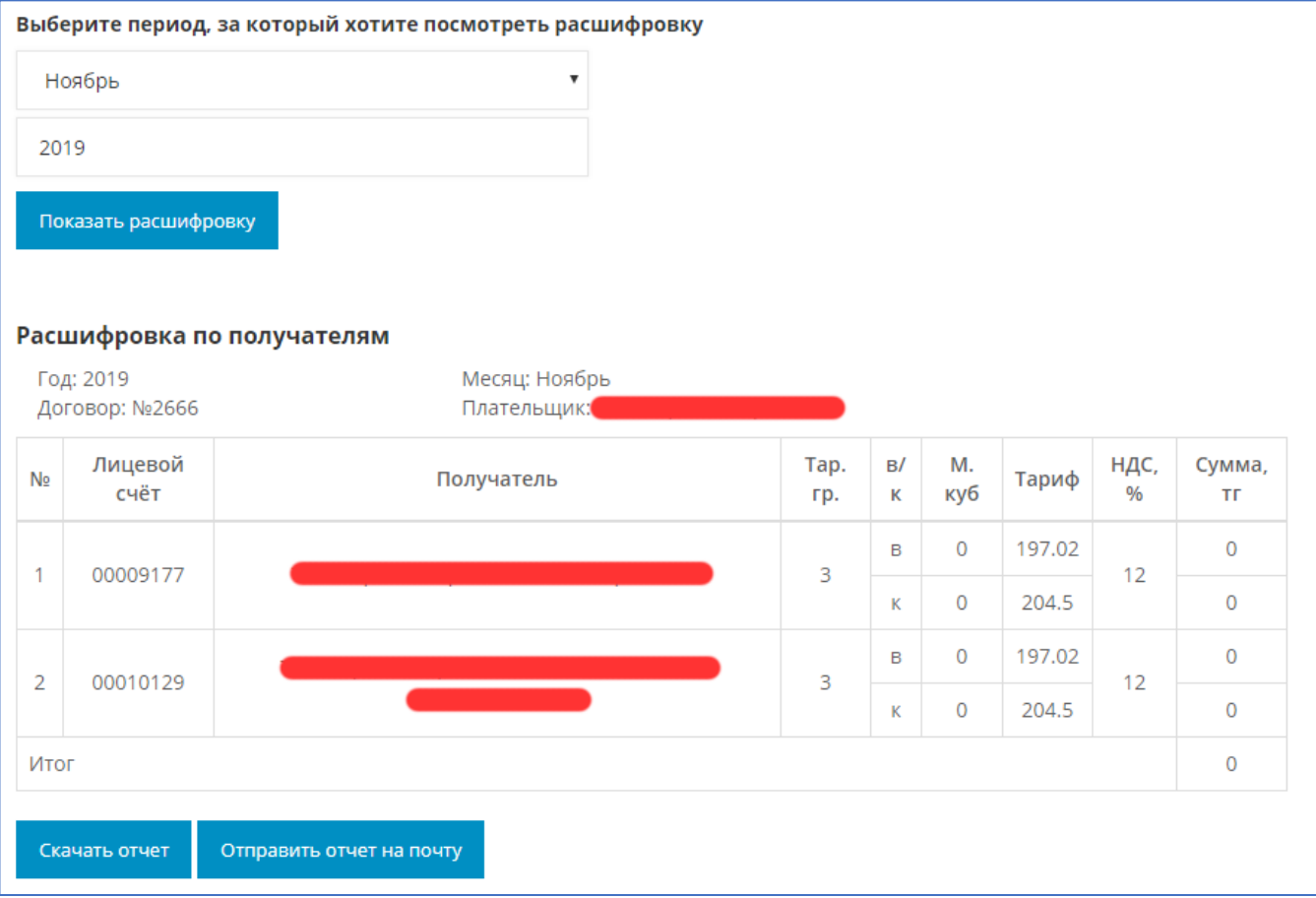

**Рисунок 14. Расшифровка начислений для юр. лиц**